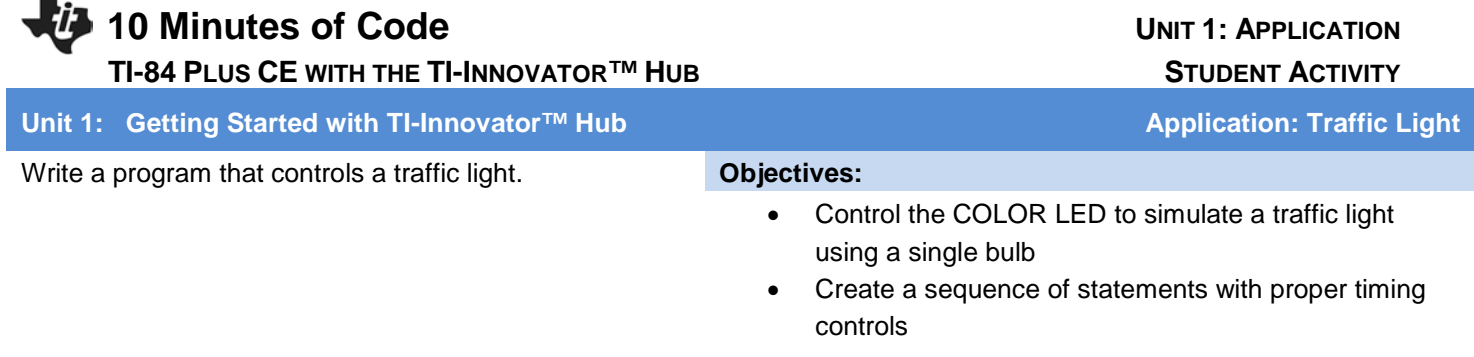

Your task is to write a program that controls a traffic light. The light will be simulated using the COLOR LED on the TI-Innovator™ Hub.

The COLOR LED should switch from green to yellow to red AND from red to green. Timing is up to you.

Your program will have a sequence of statements that simulate the change from RED to GREEN to YELLOW to RED. A sequence control structure in programming is a set of statements that are processed one after another, from top to bottom, without interruption.

## **Using** *Disp* **and** *Pause*

The **Disp** command displays a message on the Home screen of the calculator. It can be used to display the value of a variable as in **Disp X**, or it can display a string as in the example on the right. You can locate **Disp** by pressing **PRGM** and arrowing over to **I/O** and selecting **Disp**.

The **Pause** command displays a message as well but stops the calculator from processing any more statements until the user presses **ENTER**. You can locate **Pause** by pressing **PRGM** and selecting **Pause**.

## **Setting up the Title Screen**

- 1. Begin a new program, and call it APPLIC1.
- 2. Add a **CirHome** statement from **PRGM** I/O menu.
- 3. Add **Disp** by pressing **PRGM**, arrowing over to **I/O**, and selecting **Disp.**
- 4. In quotation marks  $(A\Box PHA \Box F)$ , add the message "TRAFFIC LIGHT".
- 5. Add **Pause** by pressing **PRGM** and selecting **Pause**
- 6. In quotation marks, add the text "PRESS ENTER…", as shown.

## **Set the Colors**

First we set the color to red by setting the RGB values of 255, 0, 0.

In the example on the right, we use a **Wait** statement to tell the calculator to wait 5 seconds before sending the next command to the TI-Innovator Hub. The red light will stay on during this time.

Your task is to add the statements to make the light green, then yellow, and then red again.

Challenge: Add SOUNDs to indicate the color of the light.

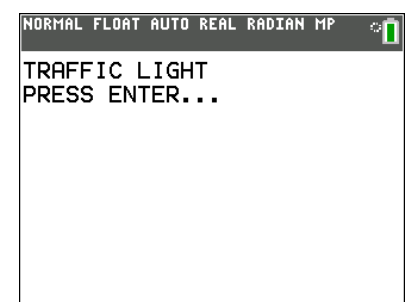

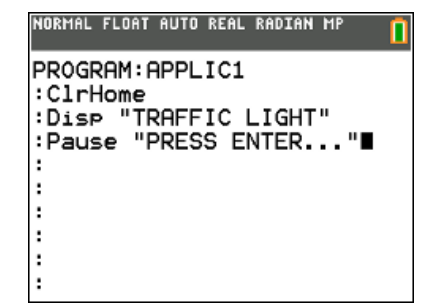

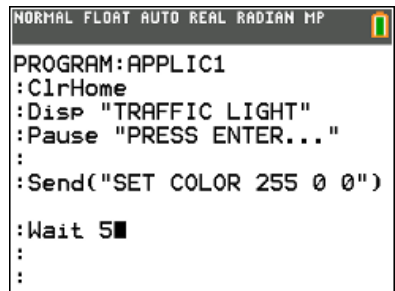

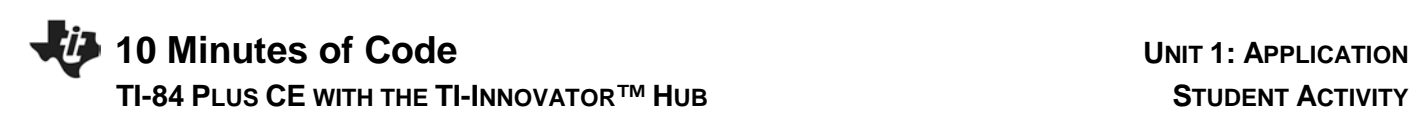